## **Directions to Request Time Off in Skyward EMPLOYEE Access**

1. Make sure to go to **EMPLOYEE** not educator access:

 Go to www.galesburg205.org and go to internal links and select "Skyward Employee Access" (See below)

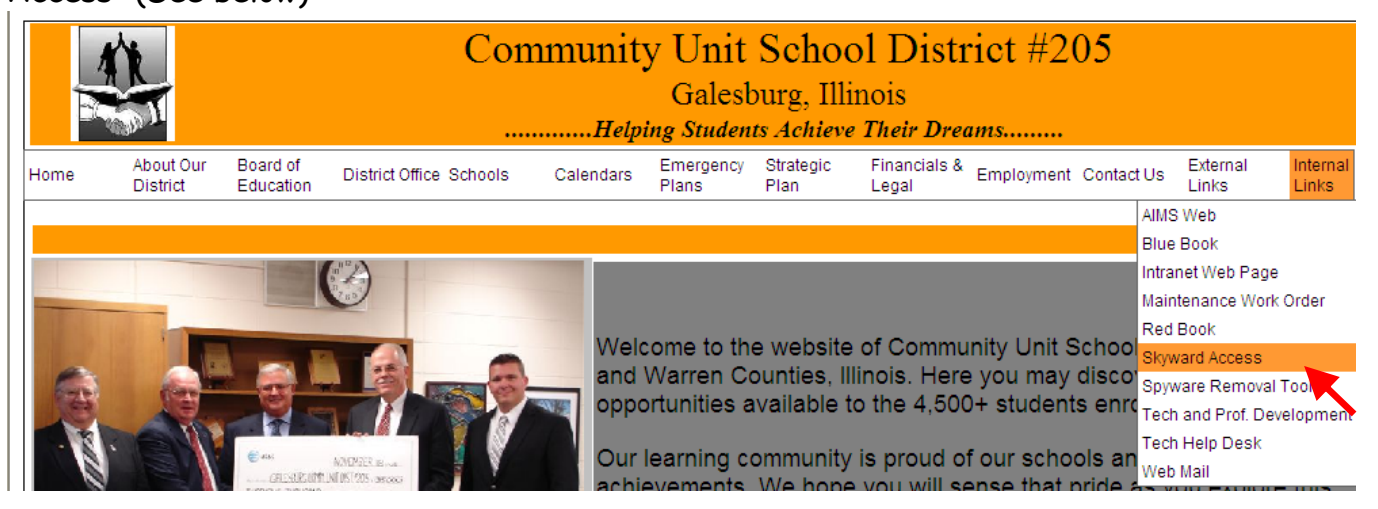

2. Login to Skyward EMPLOYEE Access. If you have forgotten that password, you will have to contact Mike Doney or your building administrator. After logging on, look for the button circled below:

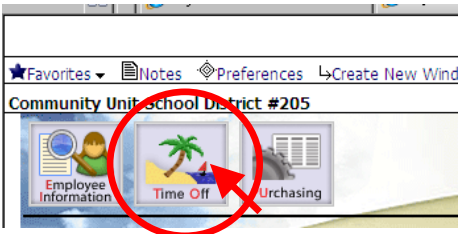

3. Click on the "Time Off" button (with the palm tree). The screen below appears. Click on the box that says "add", in the top right corner…

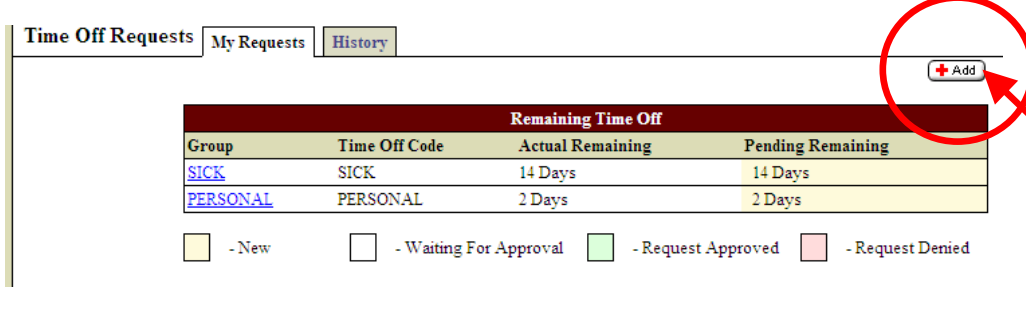

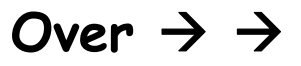

4. A screen appears that requires you to give details about your absence.

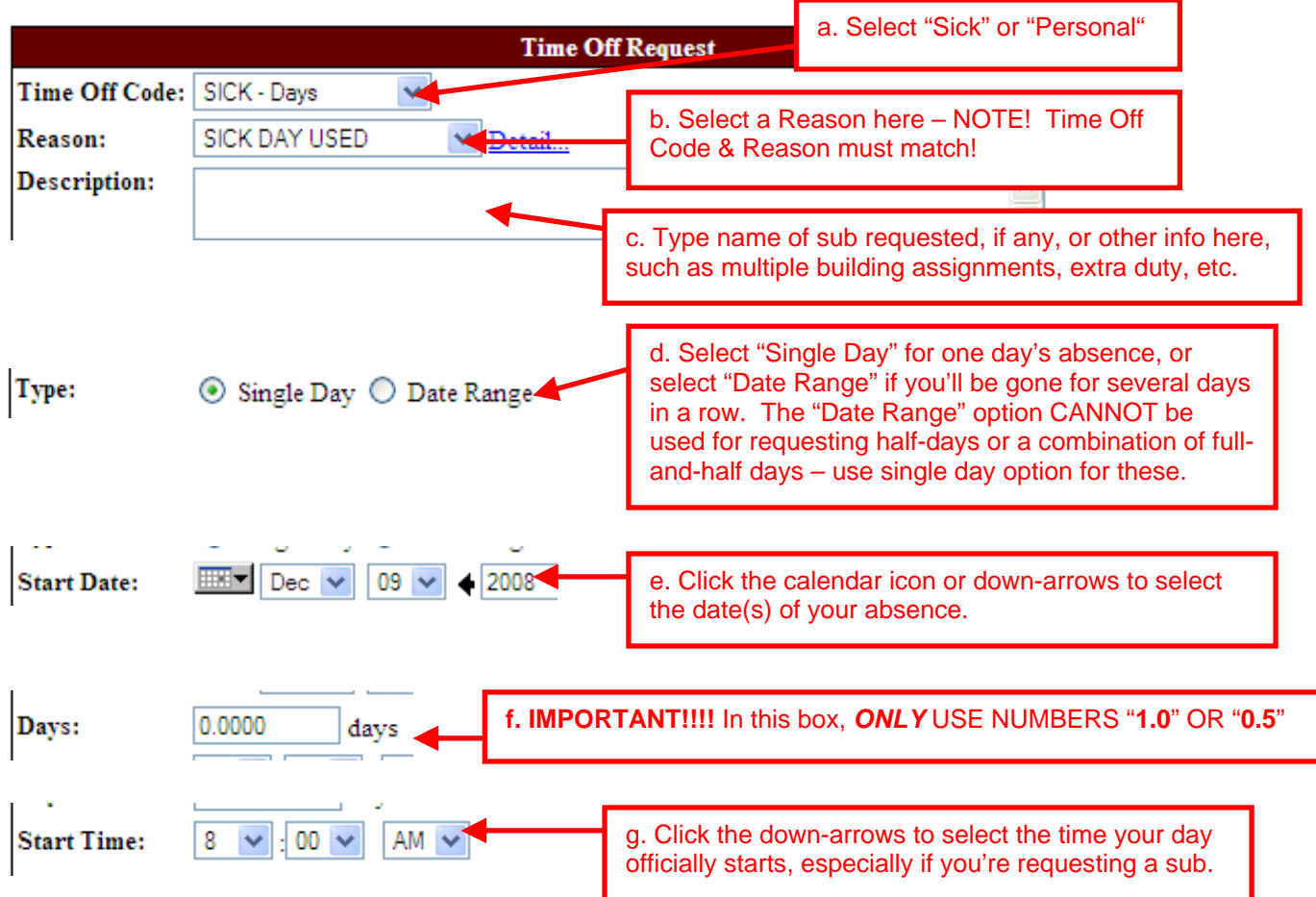

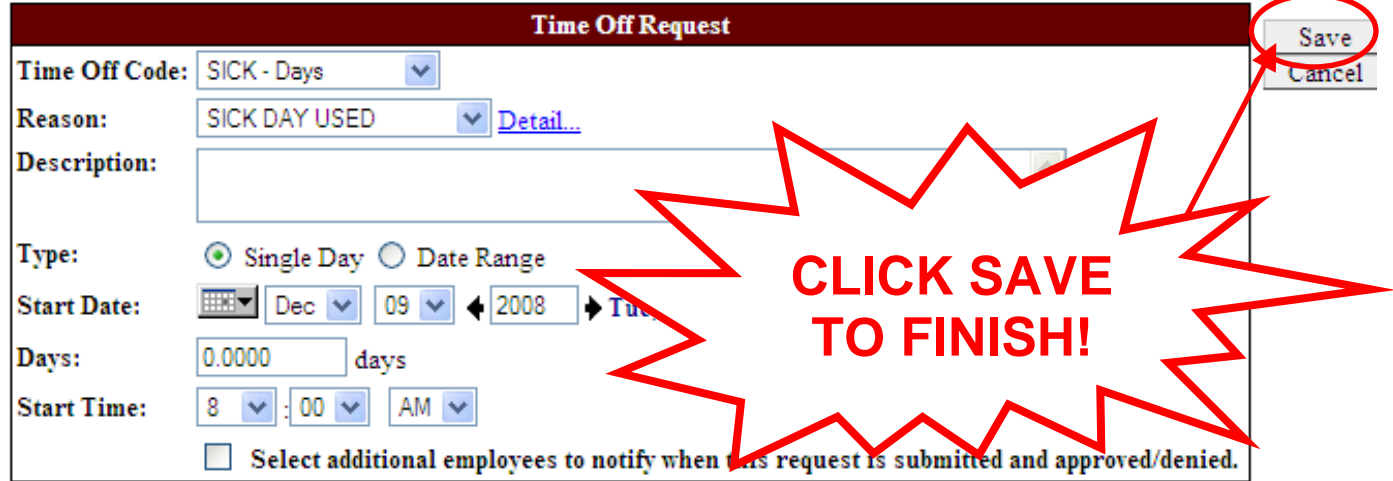

**PLEASE NOTE:** If you have requested a Date Range for your absence, after you click Save you'll see a screen that says your time off request has a zero amount. That is not a problem for this type of request – simply click "OK" and your request will be submitted.